## Google 共用雲端硬碟下載說明

## ▲雲端硬碟 Q 在雲端硬碟中搜尋 我的雲端硬碟 -新增 ÷ 建議 重要檔案存放區 ⊙ Google表單  $\sqrt{2}$ 我的雲端硬碟 00pdft, 338, 86<br>0 nopse<br>0 nopses<br>0 nopses  $\blacktriangleright$   $\Xi$ 共用雲端硬碟 ക് 興我共用 **■** Google表單 **日** Google試算表 **日** Google文件  $\odot$ 近期存取 你在過去1週内編輯了這份文件 你在過去1週内編輯了這份文件 你上週開啟了這個相 已加星號 ☆ 資料夾 画 垃圾桶 ■ 工具軟體 ■ 照片 ■影音 △ 儲存空間 已使用 1.6 MB Google表單  $\blacksquare$  PDF **Takeout** n.

## Step 1 開啟 Google 共用雲端硬碟

## Step 2 進入所需下載之共用雲端硬碟

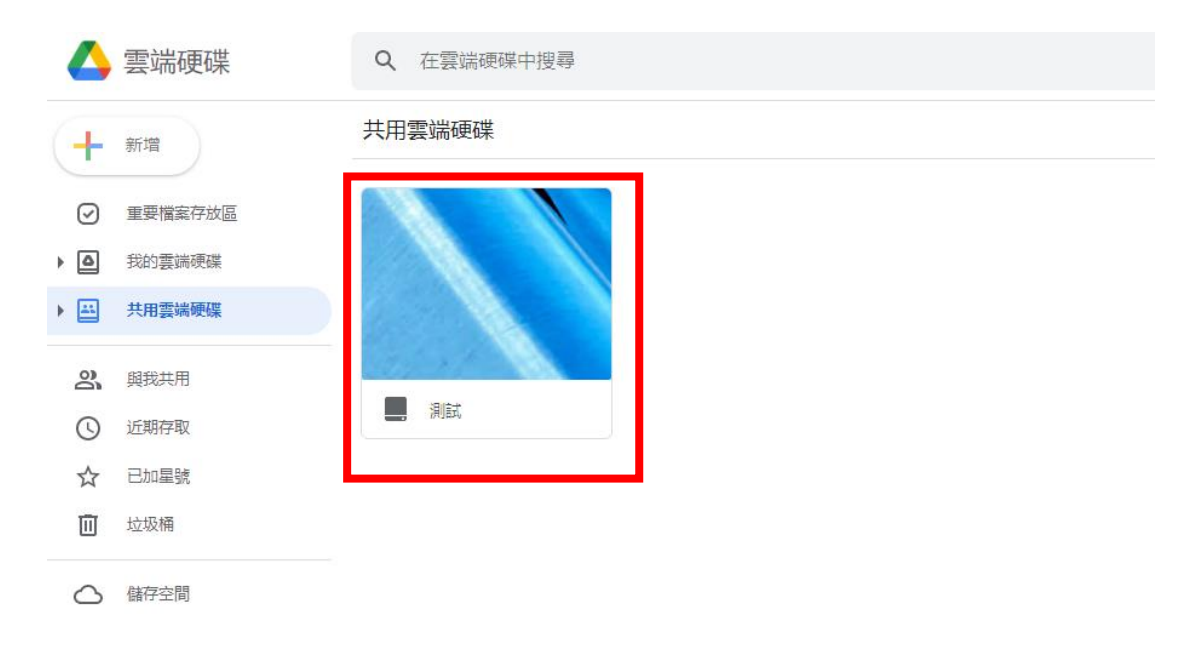

Step 3 全選所有檔案後右鍵點擊下載

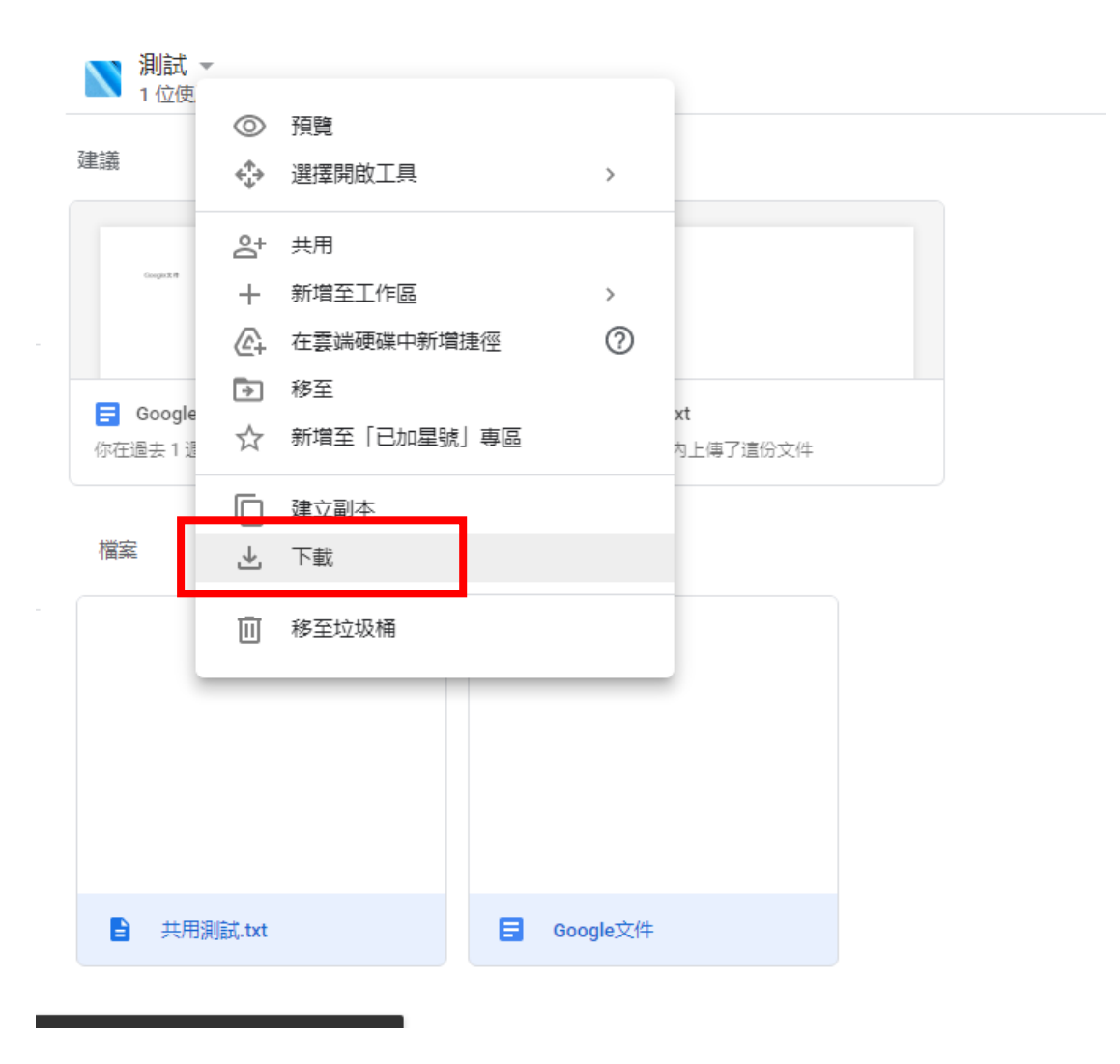

Step 4 重複 Step 2-3 以此類推直至所有檔案下載完成